## **TrueDic Installationshilfe**

Rufen Sie Windows auf und starten Sie über den Programmanager das Programm **SETUP.EXE**. Folgen Sie den Installationshinweisen und selektieren Sie bei der Auswahl der Komponenten Ihren Textverarbeiter oder Ihre Anwendung. Ein Großteil der nötigen Installationsvorgänge wird automatisch durchgeführt. Um zusätzlich das Wörterbuch aus den verschiedenen Anwendungen aufzurufen, lesen Sie nun im folgendem Text unter Ihrem Anwendungsprogramm nach.

*Installation unter Microsoft Winword ab Version 6.0*

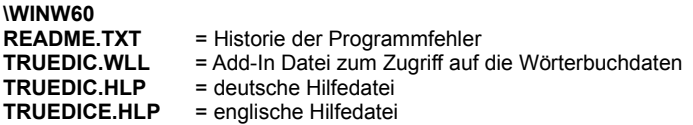

1. Aktivieren Sie über den Menüpunkt "Datei/Dokumentvorlage hinzufügen" das Add-In **TRUEDIC.WLL**, wenn es nicht bereits in der Add-In Liste vorhanden ist.

*Installation unter Microsoft Excel ab Version 5.0*

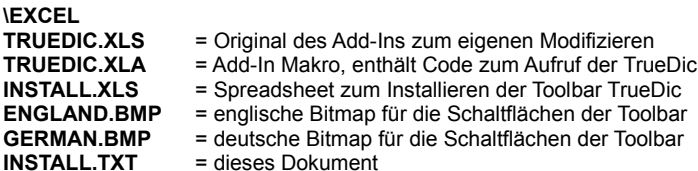

1. Rufen Sie EXCEL auf und gehen Sie über den Menüpunkt zum Add-In Manager und aktivieren Sie über die Schaltfläche "durchsuchen" das Add-In **TRUEDIC.XLA**.

2. a) Öffnen Sie das Spreadsheet **INSTALL.TXT**. b) Klicken Sie auf die Schaltfläche "Toolbar erstellen". Falls die Toolbar nicht korrekt angezeigt wird, wiederholen Sie den Vorgang, bis auf den Druckknöpfen die richtigen Flaggen plaziert sind.

*Installation unter Amipro ab Version 3.0*

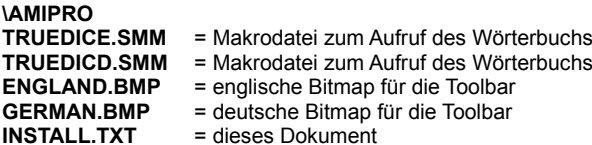

1. Kopieren Sie die Makrodateien \*.smm in das Verzeichnis \AMIPRO\MAKRO.

2. Kopieren Sie die Bitmapdateien \*.bmp in das Verzeichnis \AMIPRO\ICONS.

3. Erweitern Sie in Amipro Ihr Menü und die Toolbar (Smarticon), um den Aufruf des Wörterbuches. Sollten hierzu Fragen aufkommen, so lesen Sie bitte in der Dokumentation zum Textverarbeiter nach.

*Installation unter Starwriter ab Version 2.0*

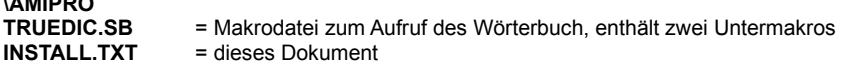

1. Kopieren Sie sich die Datei **TRUEDIC.SB** ins Verzeichnis \WRITER2\MAKRO. Dieses Makro beinhaltet zwei Untermakros, über die das Wörterbuch ausgeführt werden kann.

2. Erweitern Sie im Starwriter Ihr Menü um den Aufruf des Wörterbuches. Sollten hierzu Fragen aufkommen, so lesen Sie bitte in der Dokumentation zum Textverarbeiter nach.

*Installation unter Microsoft Winword Version 2.0*

## **\WINW20**

**\AMIPRO**

**TRUEDIC.DOT** = Dokumentvorlage mit Makros zum Aktivieren des Wörterbuches

**...**

1. Öffnen Sie im Textverarbeiter die Datei **TRUEDIC.DOT**.

2. Erweitern Sie in Winword Ihr Menü um den Aufruf des Wörterbuches mittels der Makros *TrueDicEngDeu* und *TrueDicDeuEng*. Sollten hierzu Fragen aufkommen, so lesen Sie bitte in der Dokumentation zum Textverarbeiter nach.

*Installation unter WordPerfect ab Version 6.0*

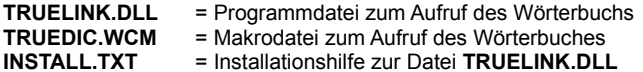

- 1. Kopieren Sie die Datei **TRUEDIC.WCM** ins Verzeichnis WPWIN60\MAKROS oder ins entsprechende bei der Version 6.1.
- 2. Erweitern Sie in *WordPerfect* Ihr Menü um den Aufruf des Wörterbuches. Sollten hierzu Fragen aufkommen, so lesen Sie Bitte in der Dokumentation zum Textverarbeiter nach.

In WordPerfect haben Sie auch die Möglichkeit, das Wörterbuch auf die Toolbar zu legen. Um diese Funktion zu aktivieren müssen Sie die Datei **TRUELINK.DLL** aktivieren. Hierzu lesen Sie bitte in der Datei **INSTALL.TXT** des Unterverzeichnisses TRUEDIC\ WPWIN6 nach.

*Installation unter Visual Basic ab Version 2.0*

## **\VB**

**TRUEDVB.MAK** = Projektdatei Visual Basic

**...**

Öffnen Sie mit Visual Basic die Projekt Datei **TRUEDVB.MAK,** um sich den Beispielscode anzusehen.

*Installation unter* Visual C/C++

**\VC** = Projektdatei Visual C/C++ Version 1.50 **...**

Öffnen Sie mit Visual C/C++ die Projekt Datei **TRDEDIC.MAK,** um sich den Beispielscode anzusehen.

Haben Sie Fragen oder Programmwünsche, so lassen Sie es uns wissen, damit wir das Programm ihren Wünschen entsprechend anpassen können.

Ihr Programmierteam Fa. AlphaSoft

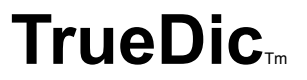